## **Enter and Edit Control/Stakeout Points:**

\*On the Siteworks upper left main screen tap the <u>3-Bar Hamburger Icon</u> and select <u>Data Management</u>, then tap <u>Point Manager</u>.

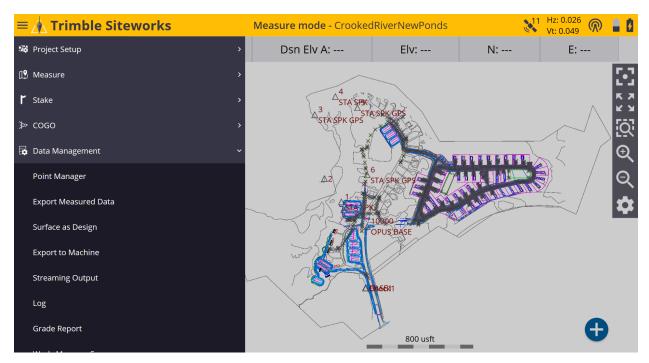

\*In <u>Point Manager</u> tap on the blue <u>Point Manager Icon</u> to enter the <u>Point Manager</u> screen to add <u>Control</u> and <u>Stakeout</u> points.

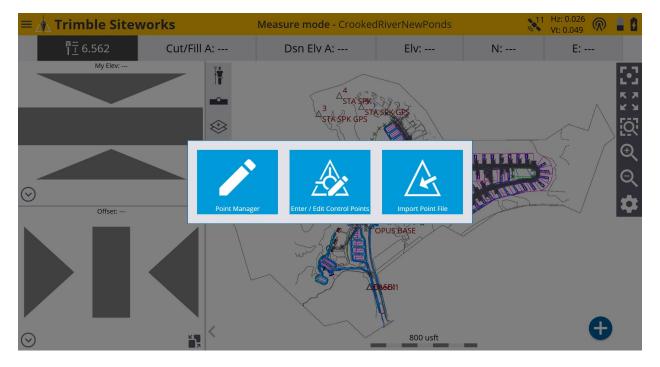

\*In the upper right corner of the <u>Point Manager</u> table tap the point <u>Count:</u> (gear cog) to access the <u>Point Manager Settings</u> screen. (There are 1720 project points)

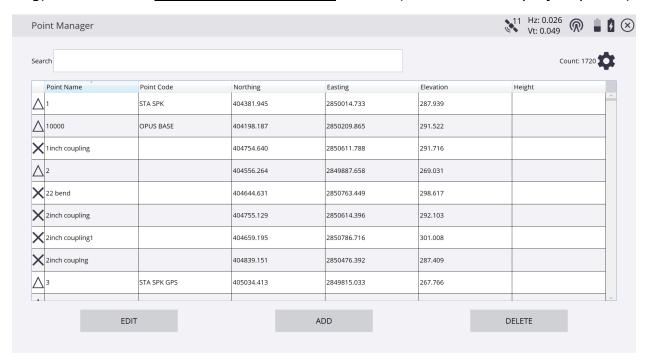

\*In the <u>Point Manager Settings</u> screen <u>Select the point types points you would</u> <u>like displayed</u> in the <u>Point Manager</u> table by checking their boxes, tap <u>SAVE</u>.

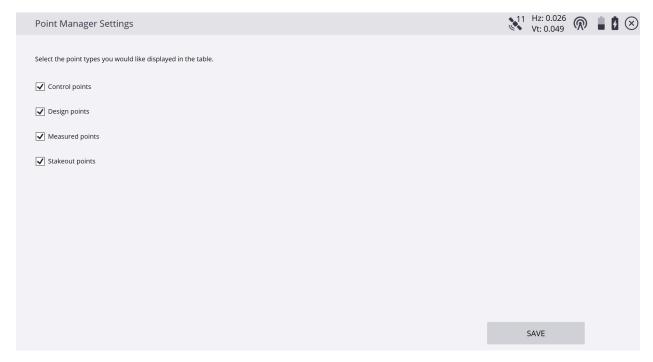

\*On the **Point Manager** table tap **ADD** to enter the **Add New Point** screen.

| earch           |             |            |             | Count: 17 |        |  |
|-----------------|-------------|------------|-------------|-----------|--------|--|
| Point Name      | Point Code  | Northing   | Easting     | Elevation | Height |  |
| 1               | STA SPK     | 404381.945 | 2850014.733 | 287.939   |        |  |
| 10000           | OPUS BASE   | 404198.187 | 2850209.865 | 291.522   |        |  |
| 1inch coupling  |             | 404754.640 | 2850611.788 | 291.716   |        |  |
| 2               |             | 404556.264 | 2849887.658 | 269.031   |        |  |
| <b>2</b> 2 bend |             | 404644.631 | 2850763.449 | 298.617   |        |  |
| 2inch coupling  |             | 404755.129 | 2850614.396 | 292.103   |        |  |
| 2inch coupling1 |             | 404659.195 | 2850786.716 | 301.008   |        |  |
| 2inch couplng   |             | 404839.151 | 2850476.392 | 287.409   |        |  |
| \3              | STA SPK GPS | 405034.413 | 2849815.033 | 267.766   |        |  |

\*In the <u>Add New Point</u> screen tap in the <u>Type</u> window and select from the drop down list <u>1D Control Point</u>, <u>2D Control Point</u>, <u>3D Control Point</u>, <u>2D Stakeout</u> <u>Point</u> or <u>3D Stakeout Point</u>. In the <u>Point name</u> window type the new point name.

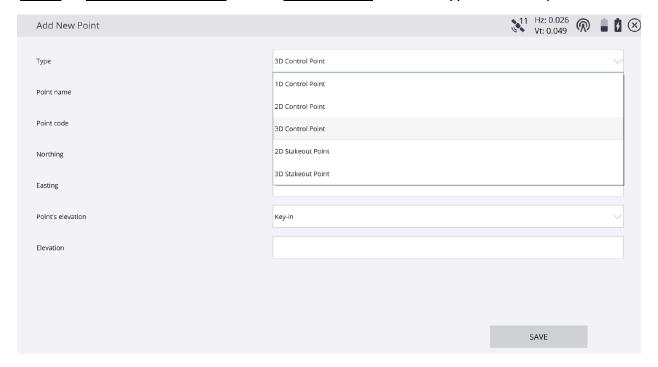

\*Tap in the <u>Point code</u> window and type the description code of the point to be created. Tap in the <u>Northing</u> and <u>Easting</u> windows input their corresponding coordinate values of the point to be created.

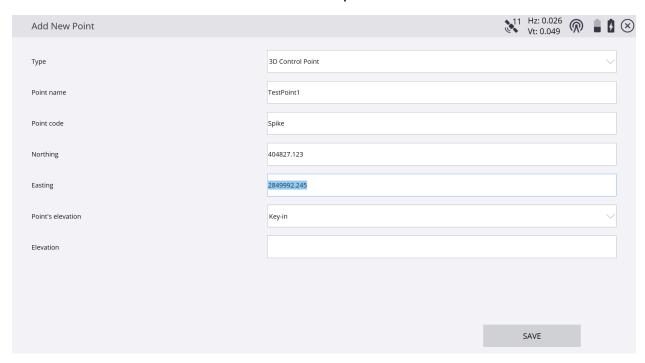

\*In the <u>Point's elevation</u> window select the elevation reference from the drop down list <u>extract from point</u> (an existing point), <u>extract from surface</u> (current working surface), or <u>Key-in</u> the elevation of the point to be created, tap <u>SAVE</u>.

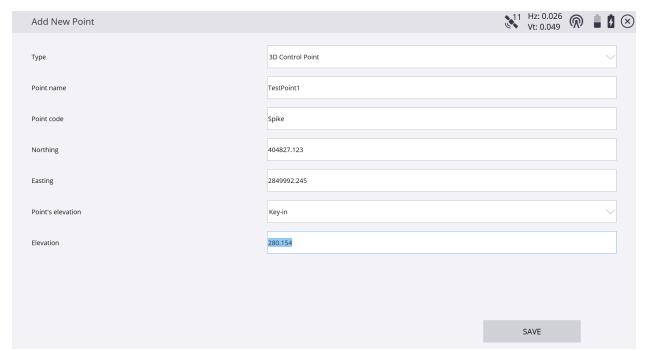

\*In the <u>Point Manager</u> table you will now see the newly created point displayed.

Tap **X** in the upper right corner of the <u>Point Manager</u> table to exit the Point

Manager and return to the Siteworks main screen.

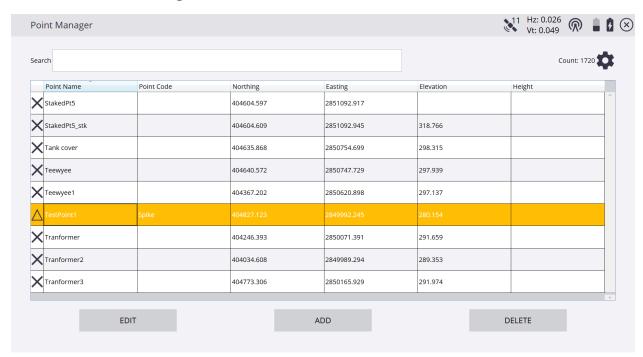

\*On the Siteworks main screen visually check that TestPoint1 is displayed.

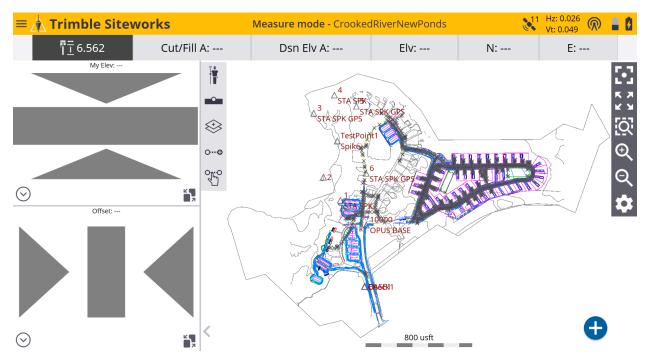

- \*Note that a 2D or 3D Stakeout Point manually created in the Point Manager is a point to be staked and is displayed as an **X** on the left edge of the Point Manager Table.
- \*Design Points from CSV files and VCL Points from VCL files contained within the design are also displayed as an **X** on the left edge of the Point Manager Table.
- \*A point that has been staked in the field is an (As-Staked) Stakeout Point and is displayed as a <u>Flagged Stake</u> on the left edge of the Point Manager Table.
- \*A field measured Feature or Surface Topo Point is displayed as a <u>Square</u> on the left edge of the Point Manager Table.
- \*Control Points are displayed as a <u>Triangle</u> on the left edge of the Point Manager Table and can be viewed and edited entirely in their own table by tapping the blue Enter/Edit Control Points icon when initially entering the Point Manager routine.

## \*If you want to see **Point Information** or need to **Edit Point** information tap **EDIT**.

| earch            |            | Count: 1724 |             |           |        |   |
|------------------|------------|-------------|-------------|-----------|--------|---|
| Point Name       | Point Code | Northing    | Easting     | Elevation | Height |   |
| 1                | STA SPK    | 404381.945  | 2850014.733 | 287.939   |        |   |
| 10000            | OPUS BASE  | 404198.187  | 2850209.865 | 291.522   |        |   |
| 10001_stk        | OPUS BASE  | 404099.113  | 2850314.188 | -6.562    | 6.562  |   |
| X 1inch coupling |            | 404754.640  | 2850611.788 | 291.716   |        |   |
| 1Topo1           | Ground     | 404367.264  | 2850479.940 | -6.562    | 6.562  |   |
| 2                |            | 404556.264  | 2849887.658 | 269.031   |        |   |
| 22 bend          |            | 404644.631  | 2850763.449 | 298.617   |        |   |
| 2inch coupling   |            | 404755.129  | 2850614.396 | 292.103   |        |   |
| 2inch coupling1  |            | 404659.195  | 2850786.716 | 301.008   |        |   |
|                  |            |             |             |           |        | V |

The **Point type** makes a difference on the editability of the point's information as with a VCL Point, which cannot be edited.

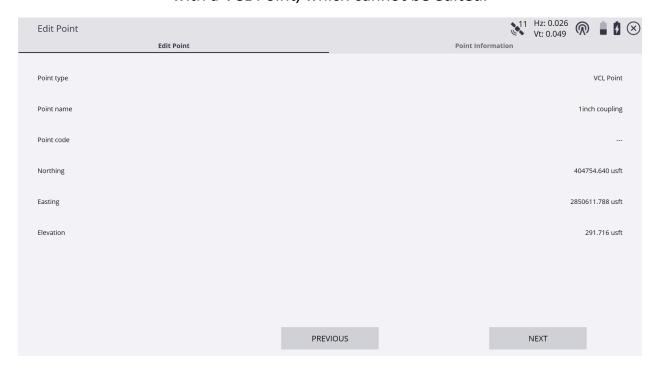

\*In the <u>Edit Point</u> screen Control point information is entirely editable in their windows and then display under <u>Point Information</u>.

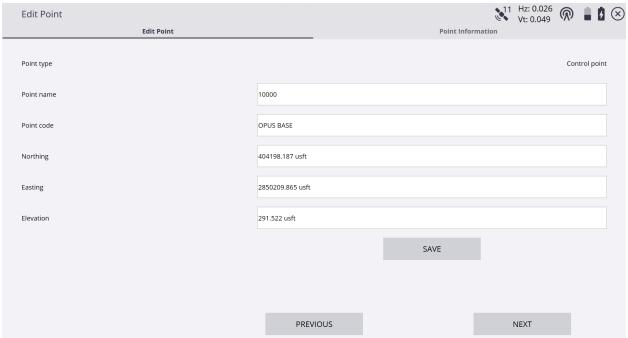

\*If attempting to exit the <u>Edit Point</u> screen before saving edits you will be questioned to continue without saving, tap <u>NO</u> to return to the <u>Edit Point</u> screen.

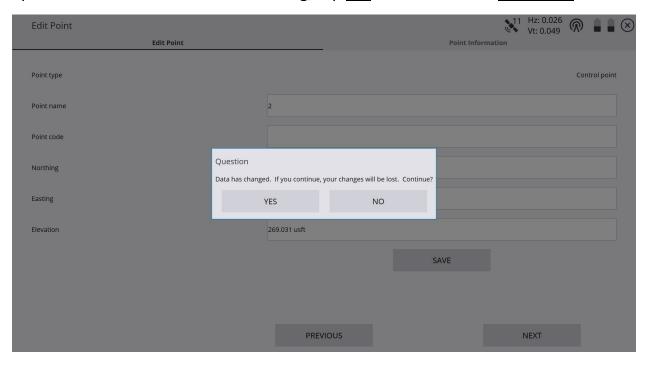

Tap <u>SAVE</u>, then tap X in the upper right corner of the <u>Edit Point</u> screen to exit the <u>Edit Point</u> screen and return to the <u>Point Manager</u> table.

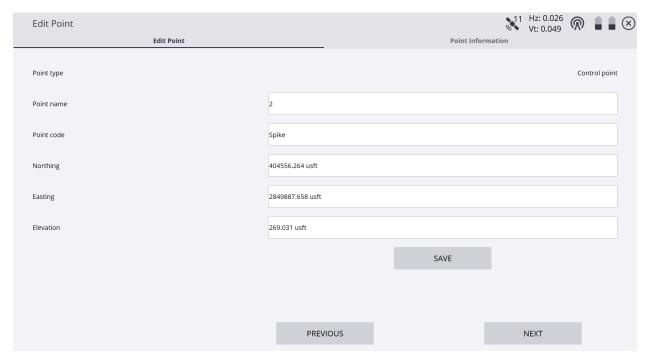

Tap **X** in the upper right corner of the <u>Point Manager</u> table to exit the Point Manager and return to the Siteworks main screen.

| earch           |            |            |             |           | Count: | 1724 |
|-----------------|------------|------------|-------------|-----------|--------|------|
| Point Name      | Point Code | Northing   | Easting     | Elevation | Height |      |
| 1               | STA SPK    | 404381.945 | 2850014.733 | 287.939   |        |      |
| 10000           | OPUS BASE  | 404198.187 | 2850209.865 | 291.522   |        |      |
| 10001_stk       | OPUS BASE  | 404099.113 | 2850314.188 | -6.562    | 6.562  |      |
| 1inch coupling  |            | 404754.640 | 2850611.788 | 291.716   |        |      |
| 1Topo1          | Ground     | 404367.264 | 2850479.940 | -6.562    | 6.562  |      |
| 2               | Spike      | 404556.264 | 2849887.658 | 269.031   |        |      |
| 22 bend         |            | 404644.631 | 2850763.449 | 298.617   |        |      |
| 2inch coupling  |            | 404755.129 | 2850614.396 | 292.103   |        |      |
| 2inch coupling1 |            | 404659.195 | 2850786.716 | 301.008   |        |      |
|                 |            |            |             |           |        |      |

\*On the Siteworks main screen visually check that Control Point 2 point code edit is displayed properly.

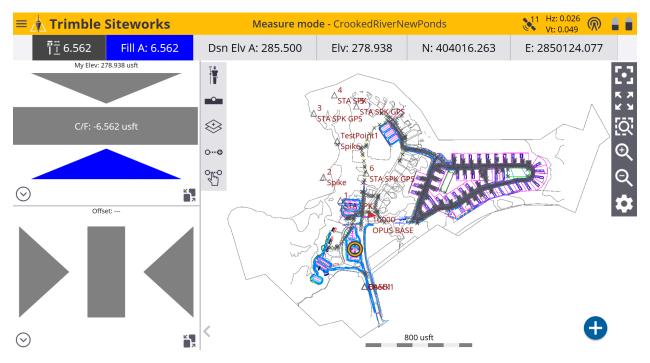